# **Portal de Acesso Remoto**

### **Objetivo**

Este documento tem como objetivo principal demonstrar o uso e funcionamento do Portal de Acesso Remoto, padrão de VPN para todos os usuários da rede UFBA com permissão para tal, e descrever os passos necessários para adicionar um novo Bookmark personalizado no perfil do usuário.

## **Definições**

**VPN -** Virtual Private Network - Protocolo de acesso remoto que permite conexão segura a uma rede corporativa a partir de qualquer ponto da internet.

**Portal de Acesso Remoto** - Acesso remoto que utiliza um portal Web, por meio do protocolo HTTPS, utilizando criptografia SSL/TLS para criptografia na camada de transporte. O acesso inicia-se no cliente, por meio do portal [https://acesso.ufba.br:65443,](https://acesso.ufba.br:56443/) que a partir deste, direciona as conexões para os serviços exclusivamente disponibilizados no ambiente interno da rede UFBA.

**Bookmark** – Atalho que ficará disponível no Portal de Acesso Remoto com link favorito do usuário proporcionando fácil acesso.

#### **Pré-requisito**

Usuário valido na UFBA;

Está inserido em um dos grupos de VPN vinculado ao Active Directory (AD) com permissão de acesso ao Portal de Acesso Remoto;

Ter acesso a internet.

#### **Descrição das etapas**

4.1 Por meio de um browser com acesso à internet, acesse o endereço **<https://acesso.ufba.br:65443/>** e entre com seu usuário (mesmo do email, sem @ufba.br) e senha do ambiente UFBA e clique no botão "**Login**". Ex.: Se seu email é [usuario@ufba.br,](mailto:usuario@ufba.br) na tela de login informar apenas usuário.

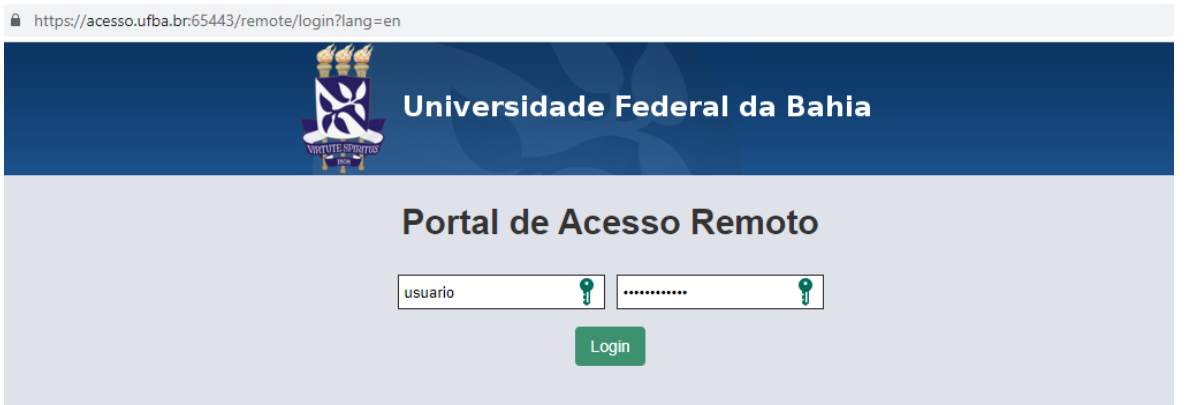

4.2 Dentro do ambiente do Portal de Acesso Remoto temos 2 opções que nos permitem navegar dentro da rede UFBA:

- **Bookmarks** (Atalhos): São atalhos globais customizados pela equipe de suporte da UFBA.
- **Your Bookmarks** (Seus atalhos): Atalhos pessoais que podem ser geridos pelos próprios usuários através do botão "**New Bookmark**".

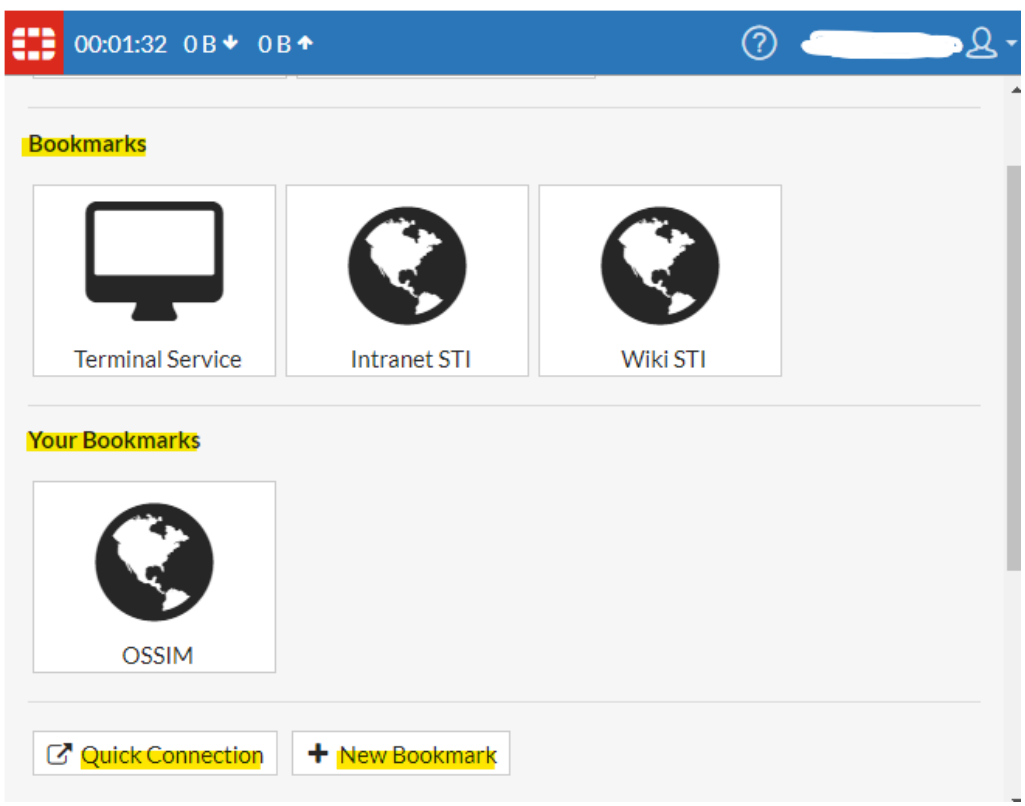

4.3 Além dos atalhos já presentes, temos a opção de abrir uma conexão rápida avulsa, através do botão "**Quick Connection**". Aqui temos todas as opções disponíveis de navegação no Portal de Acesso Remoto, são eles:

- HTTP/HTTPS (Navegação Web);
- FTP (Transferência de arquivos);
- SMB/CIFS (Compartilhamento de arquivos);
- FTPS (Transferência de arquivos com criptografia);
- RDP (Acesso remoto a estação de trabalho);
- VNC (Acesso remoto a estação de trabalho);
- SSH (Acesso remoto a servidor com criptografia);
- Telnet (Acesso remoto a servidor sem criptografia);

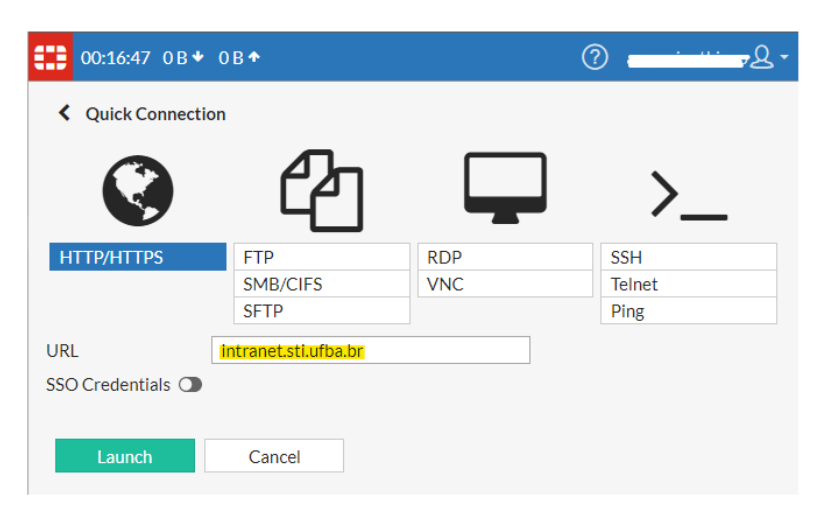

4.4 Após escolher o tipo de acesso (acima), preencha os dados da conexão (URL) e clique no botão "**Launch**". Uma nova aba do navegador será aberta com a conexão solicitada:

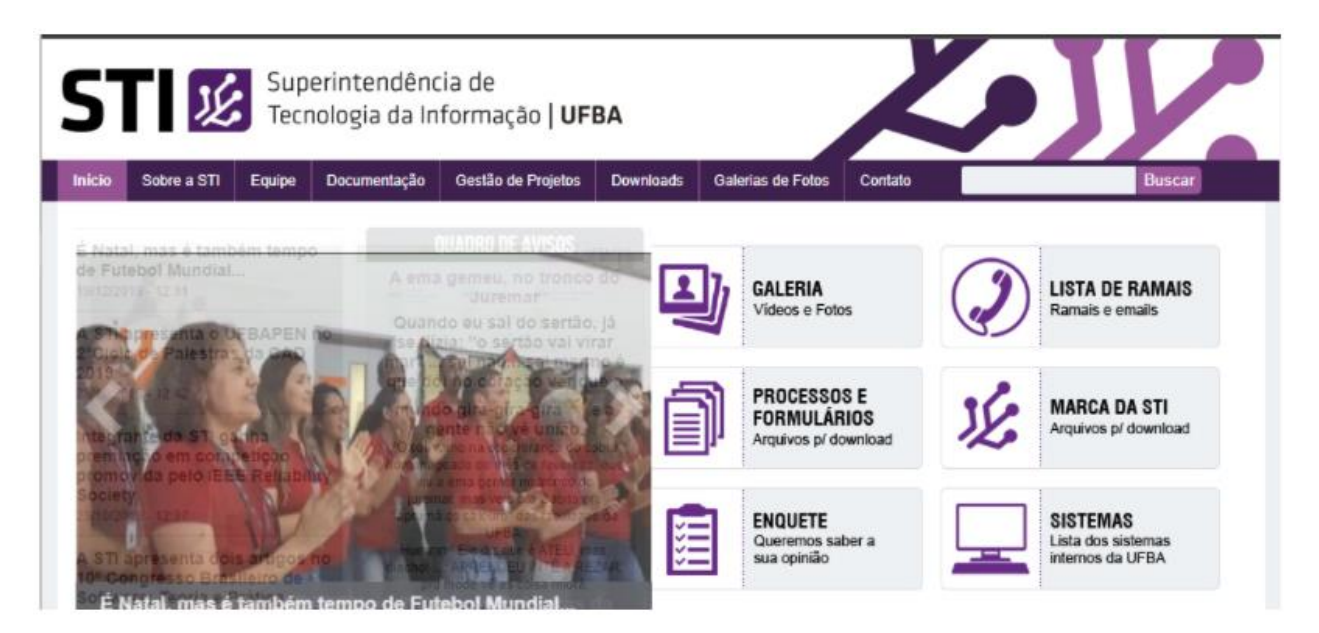

4.5 É possível a criação de novo Bookmark pessoal (atalho pessoal) através do botão "**New Bookmark**". Escolha o tipo de acesso e preencha as opções como "**Nome**" (nome do atalho), "**URL**" (caminho para o acesso) e "**Description**" (descrição suscinta do atalho). Ao final, clique no botão "**Save**".

# **HTTP/HTTPS**

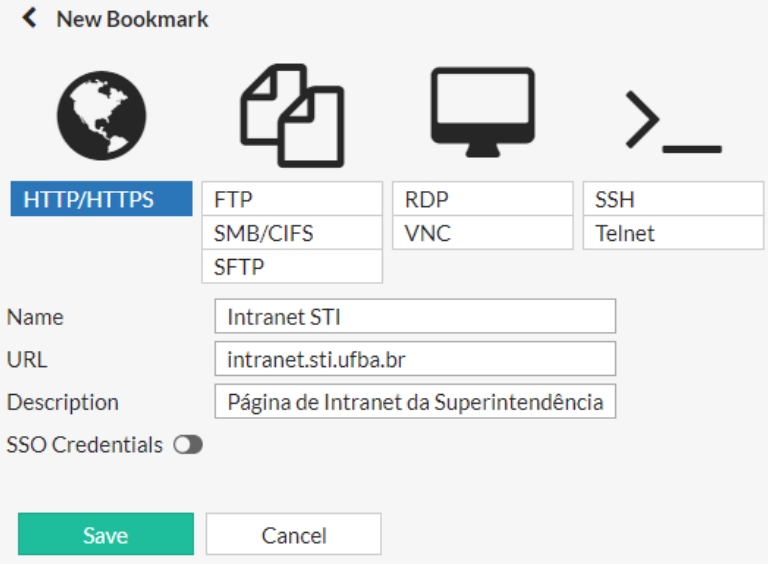

## **Acesso a pasta de rede**

4.6 Selecione o protocolo de serviço (SMB/CIFS) e preencha o caminho da pasta conforme ilustrado abaixo.

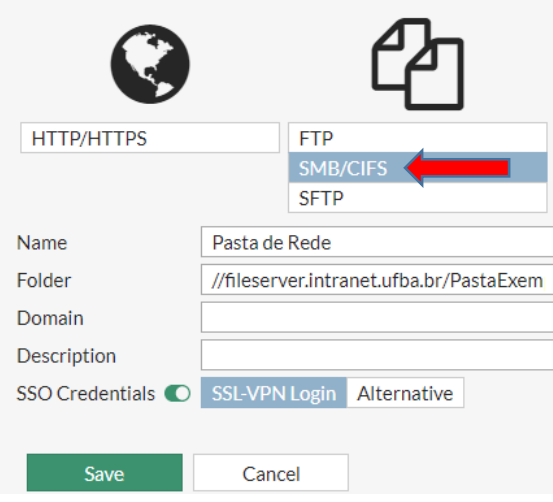

4.7 - Após preencher o caminho da pasta clique em Save, será adicionado um novo bookmark com ícone, ao clicar no ícone será aberto a janela seguinte com acesso a pasta de rede rede.

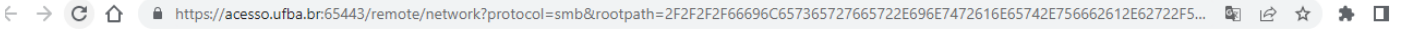

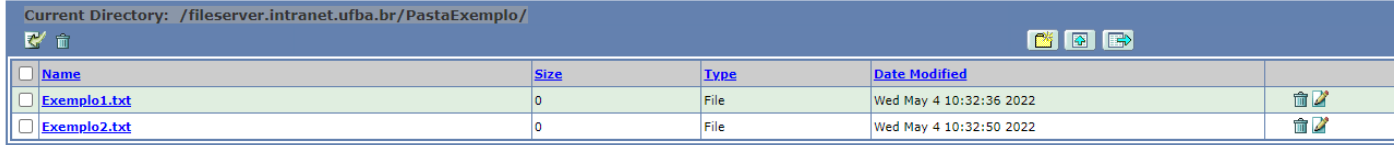

4.8 - Para editar um arquivo o usuário deve clicar no arquivo, o mesmo será baixado para o computador local

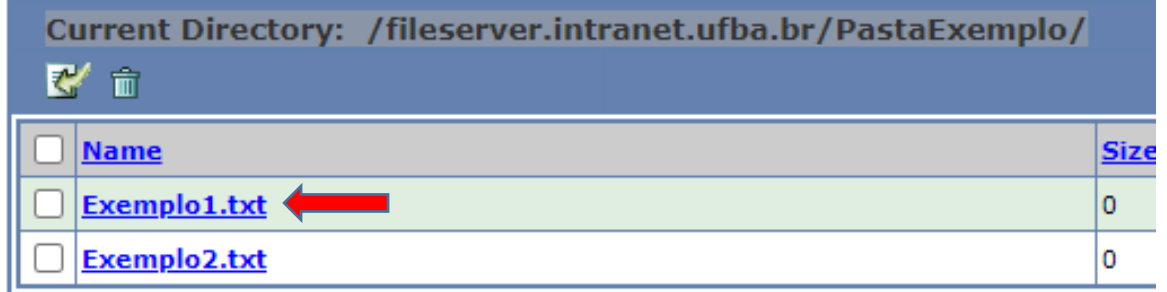

4.9 - Após fazer as alterações no arquivo e renomear o usuário pode carrega-lo novamente para o portal de acesso remoto, fazendo o upload do arquivo clicando no botão upload, abrira a tela seguinte, clique em escolher arquivo.

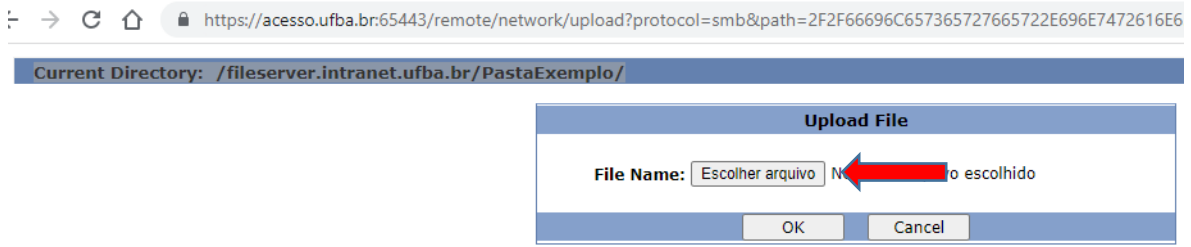

4.10 No Windows Explorer, selecione o arquivo editado e clique em abrir.

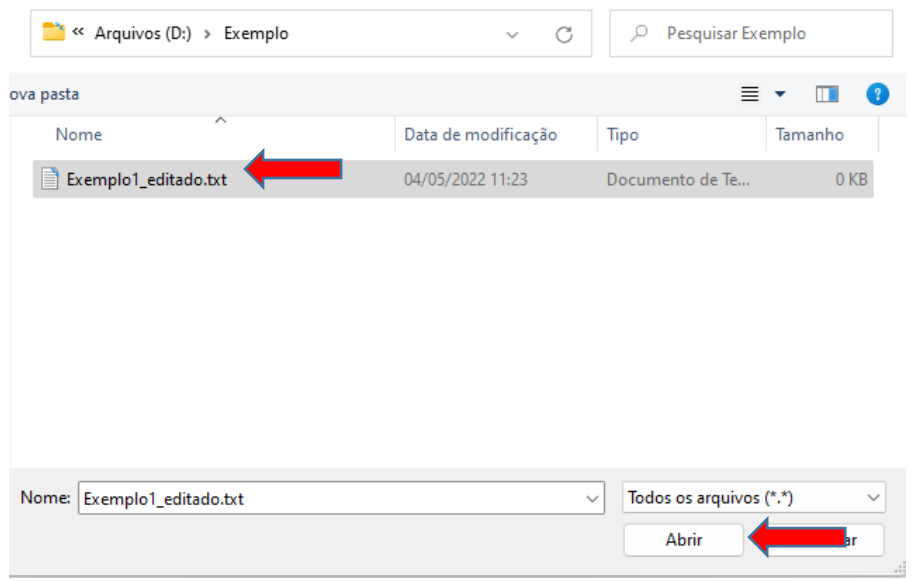

4.11 Na tela seguinte clique em OK e o documento editado será carregado para o portal de acesso remoto.

■ https://acesso.ufba.br:65443/remote/network/upload?protocol=smb&path=2F2F66696C657365727665722E696E7472616E65

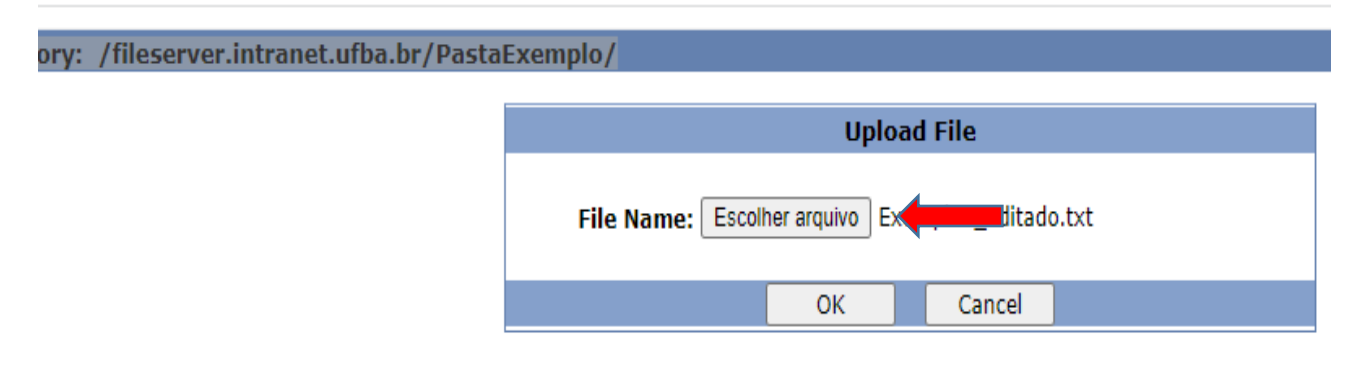

 $\leftarrow$   $\rightarrow$   $\mathbb{C}$   $\Delta$  a https://acesso.ufba.br.65443/remote/network/upload?protocol=smb&path=2F2F66696C657365727665722E696E7472616E65742E756662612E6272...

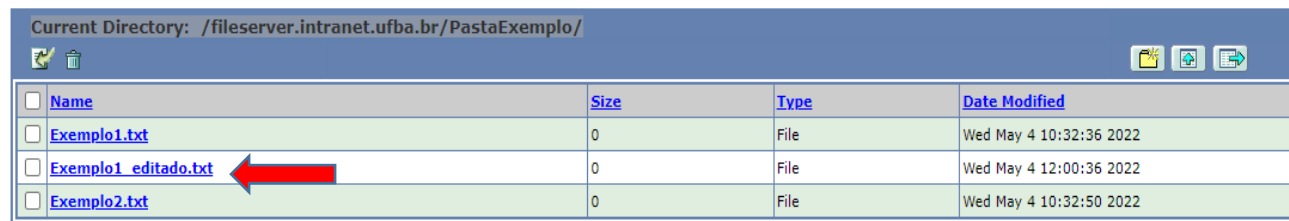

As opções de criação de um bookmark são idênticas ao **Quick Connection**, porém a diferença é que aqui o acesso será gravado em seus atalhos pessoais, possibilitando uma maior agilidade nos próximos acessos. Ressalta-se que os Bookmarks pessoais são úteis para acessos recorrentes.

Após salvar o novo Bookmark, o mesmo estará disponível na página inicial do Portal de Acesso Remoto:

# **Your Bookmarks**

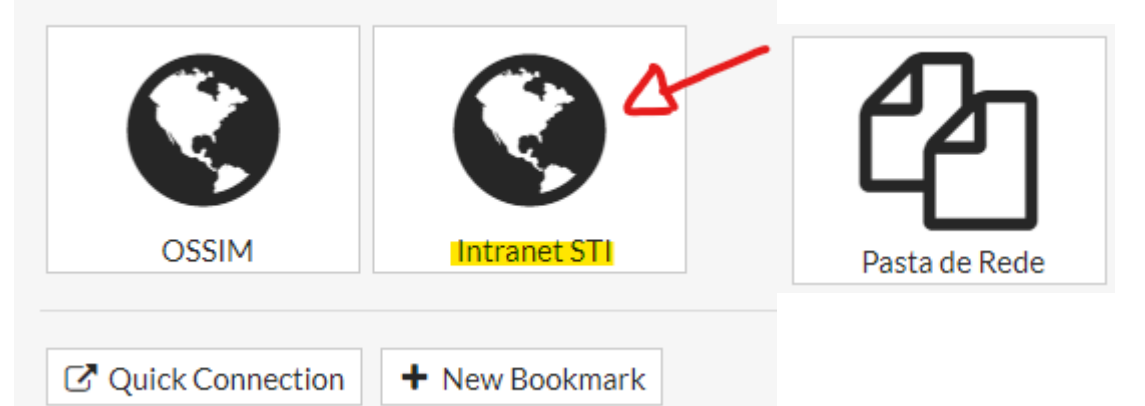